## **How To Create Transitions**

This Tutorial was created in Producer 6, however, you can create Transitions in Producer 5 in the same way.

For some reason, there seems to be a degree of mystery surrounding the creation of Transitions. I don't know why this should be as, to be honest, the process is quite simple and is a lot like creating a Slide Style.

In this tutorial, you will learn the principals of creating Transitions by making the standard Barn Door effect - as seen in the video right.

Hopefully, by the time you have completed this tutorial, we will have dispelled some of the mystery and you will be able to create transitions to your own design.

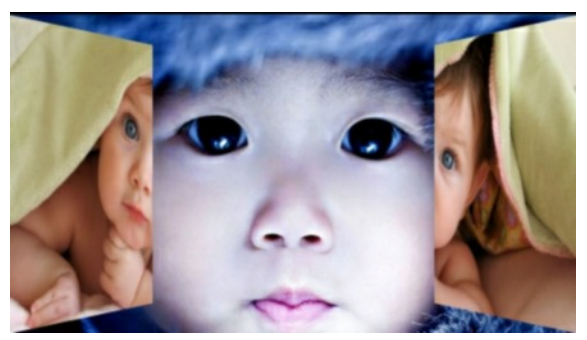

Let's make a start.

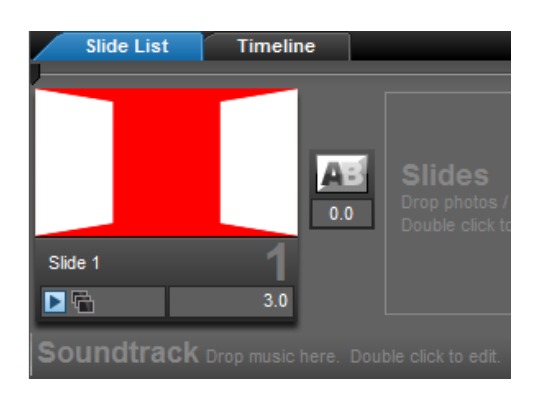

Begin by creating a new 16x9 (widescreen) show.

Add a Blank Slide and set the slide time to 3 seconds.

When creating Transitions it is very important that the existing transition following the slide we are working on, is set to 0 seconds.

The slide times should now appear as shown in the graphic left.

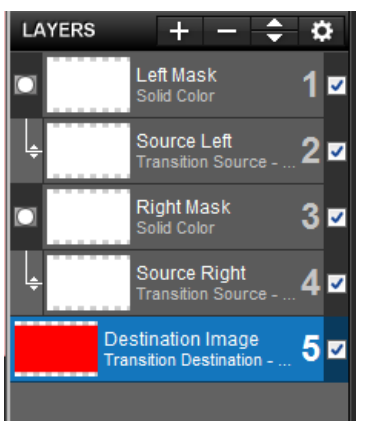

Creating a Transition is a lot like creating any other effect in Producer, but with one or two slight differences.

When we create a Transition, instead of using photos, we use Solid Colors that take the place of photos.

The graphic left shows the 5 Layers required to create this Transition. You will notice that 3 of the Layers are identified as Transition Layers. Layers 2 & 4 being the Transition Source and Layer 5 being the Transition Destination.

The Transitions Source is whatever appears on the screen at the start of the Transition. This could be a single photo or a collection of photos, depending on how the preceding slide ends.

Likewise, the Transition Destination is whatever appears on the screen at the end of the Transition. This will depend on how the following slide starts.

It is therefore necessary to tell Producer which Layer is the Source and which is the Destination. You will learn how to do that in a moment.

In this Transition, we need 2 Transition Source Layers - one for each of the barn doors. And each of these needs to be attached to a Masking Layer, to enable us to create the opening door effect.

You will notice in the graphic above, that I have set the colour of the Transition Destination Solid Color to red. This has not been done to change the appearance of the finished effect. You can, in fact, make this any colour. I have made it red so that when a thumbnail of the completed transition is shown in the Transitions List, it is clearly possible to identify it by the shape of the barn doors - as seen top left.

We will now create the Transition.

You can add the 5 Layers in any way you wish. Either click on the + button 5 times or insert the first 2 Layers and then copy them. We all have our own way of doing these things.

However you do it, you need to end up with 4 white Solid Colors and 1 red Solid Color. Don't worry about the size, Producer will do that for you.

Before you continue, Rename the Layers as shown in the graphic above.

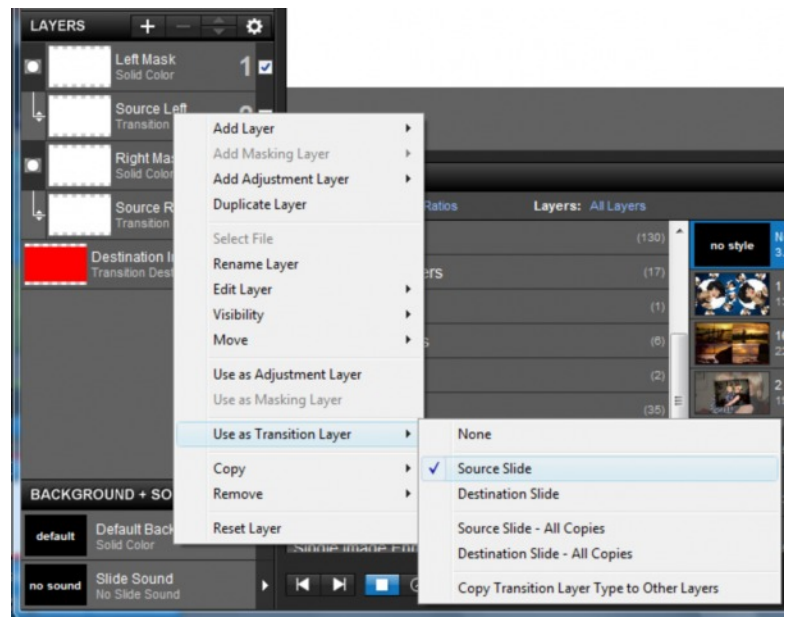

All that remains now, is to set the individual Keyframe Settings.

The grid right shows how the Keyframes should be set.

Only the functions shown need to be changed. All other settings remain at default.

We are now going to set the Transition Source & Destination Layers.

In Slide Options, right click on Layer 2. The pop-up menu as shown left will appear. Select Source Slide from the Use as Transition Layer option.

Once you have done this, the Layer name will change from Solid Color to Transition Source.

You can now repeat this process for Layer 4.

Once you have made Layers 2 & 4 into Transition Layers, you can do the same for Layer 5.

Only this time, instead of selecting

Source Slide, select Destination Slide.

Having set the 3 Transition Layers, you can now set the Masking Layers.

Right click on Layer 1 and select Use as Masking Layer from the pop-up menu.

Now do the same for Layer 3.

Your Layers should now appear as shown in the Layers List graphic above left.

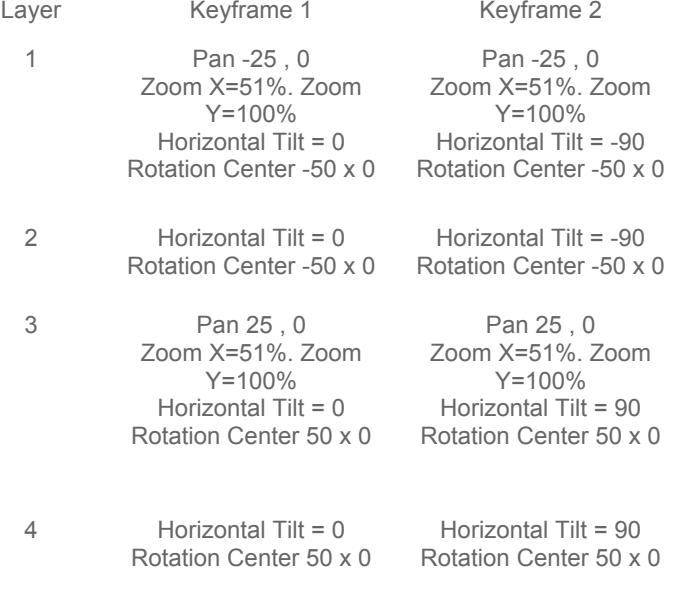

## 5 Default Settings

You have now created your Transition.

To save it, click on Tools in the main Menu at the top of the screen and select 'Create Transition'.

The window shown left will appear.

Give your new Transition a name and tell Producer which Category to save it in and then click on OK.

You have now created and saved your new **Transition** 

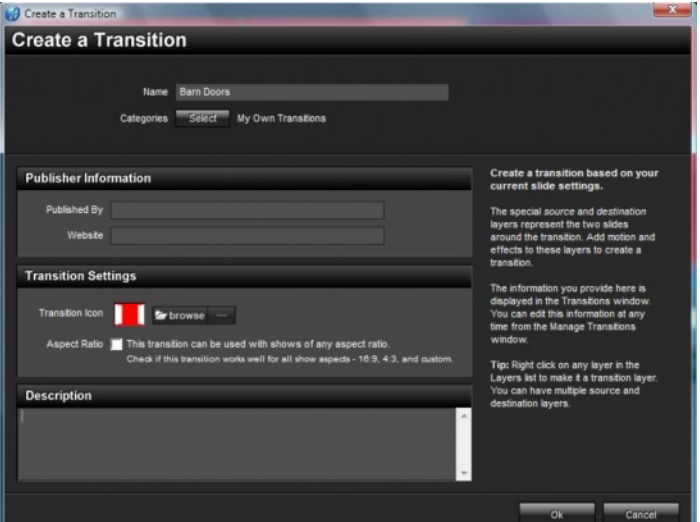